# CCSD Clark County School District Distrito Escolar del Condado de Clark Guía del Usuario para el Portal del Campus

#### **Introducción a esta Guía del Usuario**

Esta guía del usuario proporciona información sobre cómo pueden utilizar los padres y los estudiantes el Portal del Campus. Disponemos de instrucciones detalladas para iniciar la sesión en el Portal del Campus, ver los datos del estudiante y generar los informes disponibles. La información en esta guía está dividida en conceptos que corresponden a una función específica del Portal del Campus. Cada sección contiene instrucciones y algunos gráficos para guiar al usuario durante el proceso.

Este documento está escrito para el usuario del Portal del Campus, no para la escuela o el personal del Distrito. En esta guía del usuario, las actualizaciones se harán conforme se vayan publicando las funciones adicionales del Portal del Campus. **Por favor recuerde:** no todas las secciones están siempre disponibles para que se puedan ver. Periódicamente, las secciones se desactivarán por un periodo de tiempo.

#### **Acceso al Portal del Campus**

El Distrito Escolar del Condado de Clark determina el acceso al Portal del Campus. Si tiene preguntas sobre sus derechos de acceso, por favor comuníquese con la escuela de su hijo. Este documento no proporciona instrucciones sobre cómo iniciar la sesión en el Portal del Campus. Para obtener información sobre cómo iniciar la sesión en el Portal del Campus, por favor diríjase a **ccsd.net**, pulse en Infinite Campus.

#### **Elementos de Seguridad**

- El Portal del Campus comprende el más alto nivel de seguridad. Los padres/tutores legales solamente pueden ver la información relacionada con los estudiantes a los que se les autorice a través de una conexión segura, contraseñas difíciles y sesiones con tiempos limitados.
- El Portal del Campus permite que el Distrito imponga el uso de contraseñas difíciles a todos los usuarios, incluyendo padres/tutores legales. Se requiere una contraseña sensible a las mayúsculas y minúsculas que como mínimo contenga ocho caracteres de largo. La contraseña también debe contener por lo menos tres de las características siguientes: una letra mayúscula, una minúscula y un número o símbolo. Además, el estudiante tendrá que cambiar su contraseña la primera vez que inicie la sesión.
- Cinco intentos fallidos al iniciar la sesión inhabilitarán la cuenta del Portal del Campus. Para volver a utilizarla, los padres tendrán que comunicarse con la escuela de su hijo.
- El Portal del Campus también supervisa la actividad en cada sesión. Como parte de las medidas de seguridad, se incluye un Acceso para Iniciar la Sesión (Acces Log). Por defecto, después de un periodo de tiempo, el sistema cerrará la sesión de cualquier usuario y requerirá que de nuevo el usuario vuelva a iniciar la sesión.

#### **Navegar el Portal del Campus**

Es fácil navegar el Portal del Campus. Se utiliza la parte izquierda de la pantalla para navegar por el Portal del Campus. La parte derecha de la pantalla contiene el recuadro principal en el cual se muestra información específica del tema.

#### **Mensajes**

La pestaña Mensajes le llevará de nuevo a la página principal. En la página principal se muestran los avisos del distrito, de la escuela y de su bandeja de entrada (inbox).

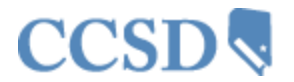

#### **Idiomas del Portal**

Las herramientas para navegar el Portal, se encuentran disponibles en cuatro idiomas al pulsar en el hipervínculo localizado en la parte inferior de la página web del portal en todas las pantallas:

- Inglés
- Español
- Chino Simplificado
- Chino Tradicional

#### **Seleccionar a un Estudiante**

Para ver los horarios, asistencia, calificaciones, planificador académico, progreso hacia la graduación, cuotas o informes del estudiante, lo primero que se debe hacer es seleccionar al estudiante que quiere ver. Seleccione al estudiante pulsando Seleccione a un Estudiante (Select A Student) en la parte superior de la pantalla y después elija el estudiante que desea ver.

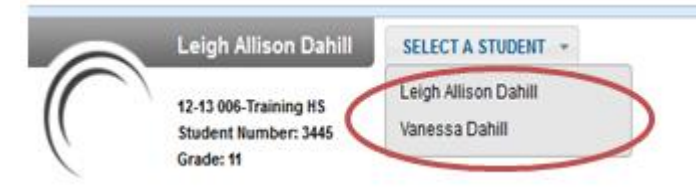

# **Avisos de la Escuela y del Distrito**

La página principal del Portal del Campus muestra los avisos de la escuela y del Distrito (School and District Notices) dentro del recuadro principal localizado en el lado derecho de la pantalla. Estos avisos están organizados por mensajes de todo el distrito y por mensajes específicos por escuela. También tiene un sistema de mensajes interno. Su bandeja de entrada (Inbox) contendrá cualquier mensaje que se le haya enviado. Usted puede tener acceso a la página principal pulsando en el nombre del padre que está localizado bajo el título Infinite Campus.

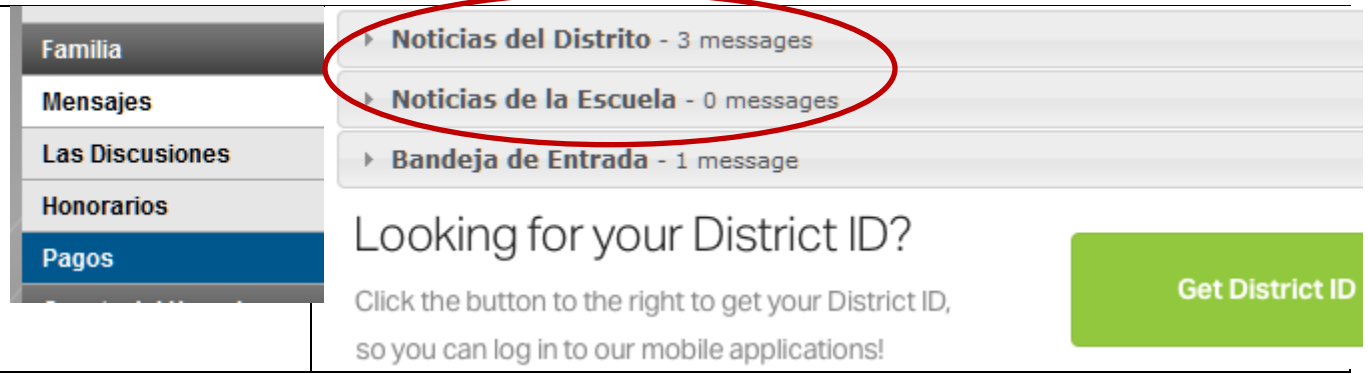

## **Bandeja de Entrada**

El centro de mensajes de la bandeja de entrada (Inbox) es para todo sistema de comunicación que corresponde a un usuario del Portal del Campus. Los comunicados que aparecen en la bandeja de entrada están diseñados para el usuario conectado en el momento.

# **Administración de Cuentas y Preferencias de Contacto**

La herramienta para la **Administración de Cuentas** (Account Management) permite al usuario cambiar la contraseña de la cuenta. Al teclear un correo electrónico, el usuario tendrá acceso al Autoservicio para Restablecer la Funcionalidad de su Contraseña (Self –Help Password Reset). Si se le olvida su nombre de usuario o contraseña del Portal del Campus, se le enviará por correo electrónico. Esta dirección de correo electrónico no se graba automáticamente en el sistema de información del estudiante. El usuario deberá tener una contraseña actual para hacer este cambio. En las

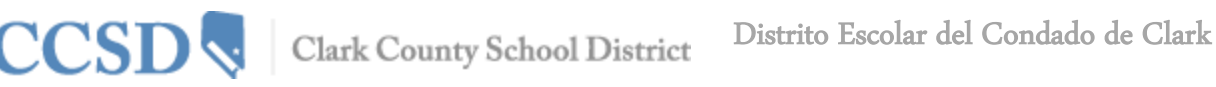

**Preferencias de Contacto** (Contact Preferences) se le permite al usuario agregar una dirección de correo electrónico y otra dirección secundaria de correo electrónico. Usted puede elegir de qué manera desea recibir un mensaje, por ej., Emergencia, Asistencia, Aviso General, Aviso Prioritario, Maestro. También puede elegir qué idioma prefiere. Esta información saldrá automáticamente en el sistema de información del estudiante.

#### **Registro de Acceso**

El Registro de Acceso (Access Log) enumera la dirección del IP (ubicación desde la cual los padres acceden al Portal), las horas de acceso y si pudieron iniciar la sesión con éxito. Aquí los usuarios no tienen la capacidad para modificar datos.

#### **Notificaciones**

Los padres se pueden inscribir para recibir notificaciones escolares con avisos ante cambios en la asistencia, calificaciones y asignaciones. La campana de la notificación está ubicada en la parte superior, en la esquina derecha de su pantalla del Portal del Campus.

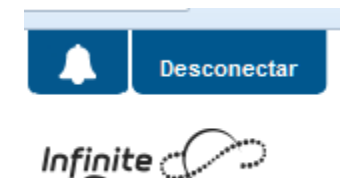

Campus

#### **Calendario**

El Calendario de Eventos (Calendar Events) para todos los niños en la familia, mostrará si usted no ha seleccionado específicamente a uno de sus hijos. La pestaña del Calendario muestra asignaciones y la asistencia de cada uno de los hijos. Esta pestaña aparece tanto en la sección de la Familia como en la sección del Estudiante del Portal.

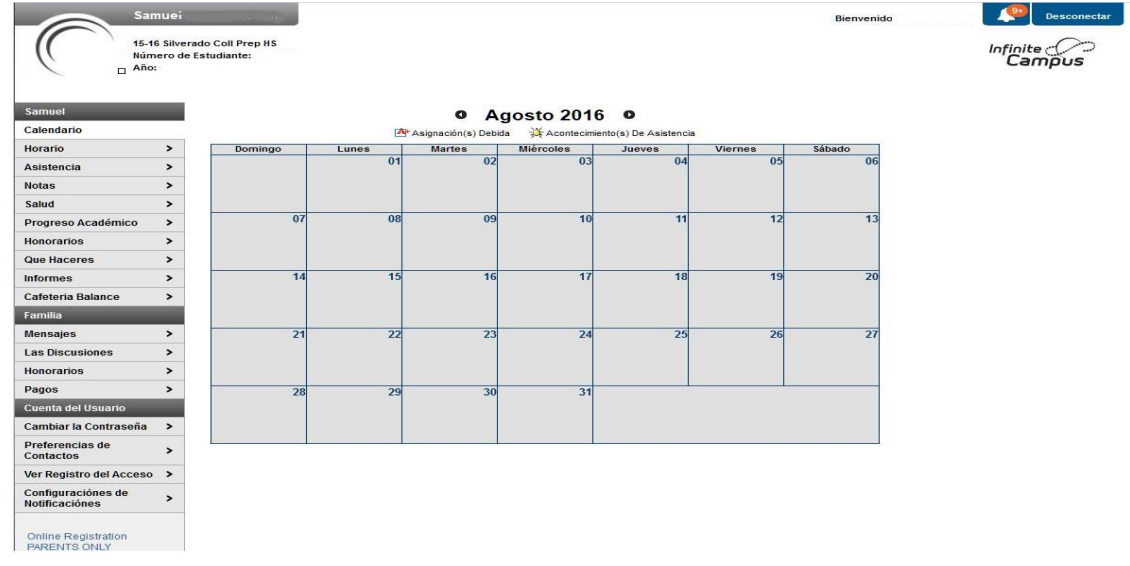

#### **Horario**

La pestaña del Horario (Schedule) enumera las clases de sus hijos en cada periodo y cada semestre. Para cada clase, encontrará el nombre de la materia, el día que tiene esa clase, el nombre del maestro y el número de salón. Puede pulsar en el nombre de la clase para ver las asignaciones y puntajes actuales y en el nombre del maestro para enviarle un correo electrónico. Puede pulsar en la fecha para ver un boletín informativo actual del maestro de una clase.

#### **Asistencia**

La pestaña de la Asistencia (Attendance) les permite a los padres hacer un seguimiento de la asistencia de su hijo, utilizando una variedad de opciones resumen y vistas a la asistencia. Esta sección se actualiza de inmediato (real time), según el maestro o la persona encargada de la asistencia introduce la asistencia a diario o por periodo.

Con una codificación por color, el calendario de asistencia localizado en la parte superior de la pantalla de asistencia, proporciona la información de ausencias y llegadas tarde de cada uno de sus hijos. El día actual está resaltado en azul. Si se pulsa el icono de la flecha en negrita, el usuario podrá ver los meses anteriores y posteriores. Se pueden seleccionar todos los días de instrucción. Los días que no hay clases (non-instructional days) están resaltados en gris y no se pueden seleccionar.

**Asistencia** 

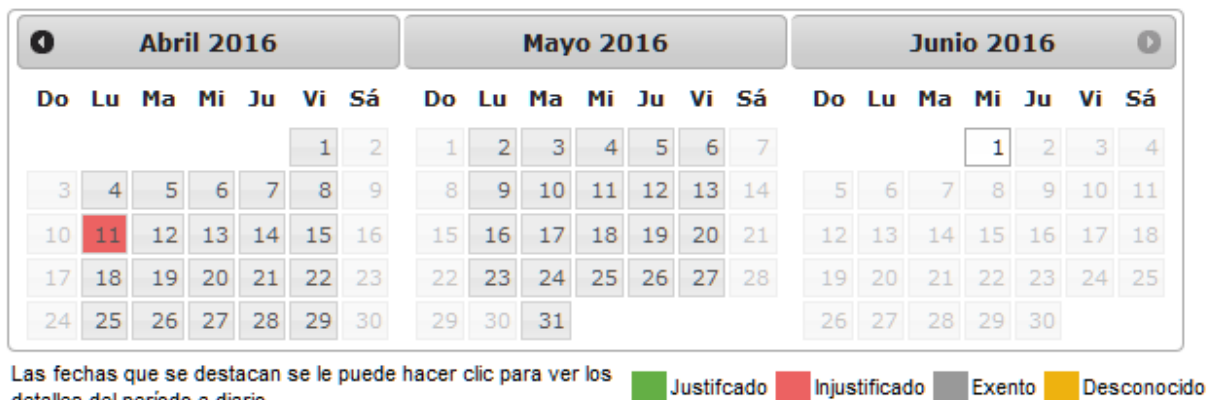

detalles del período a diario.

**(Al pulsar el 11 de abril en el calendario aparece el detalle de la asistencia de ese día)**

Se marcó que el estudiante llegó tarde en el primer periodo.

#### **Asistencia en Detalles**

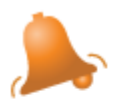

Abril 11, 2016 - Lunes (3 Día)

Término: Q4

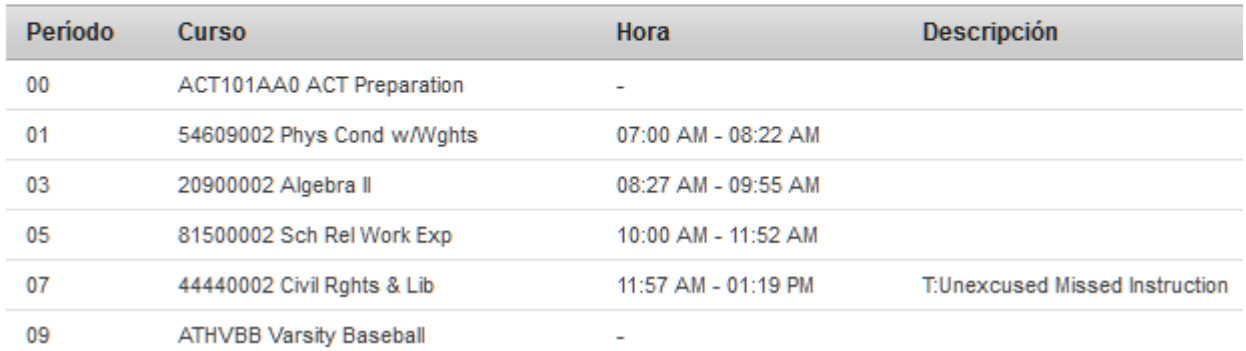

Debajo del Calendario, hay cuatro pestañas que permiten a los usuarios ver la información de asistencia resumida por Materia, Período, Día y Semestre. Para producir una ventana detallada, se pueden elegir las fechas en las pestañas de resumen.

Curso Período Día Término

Sumario de las Asistencias por Curso

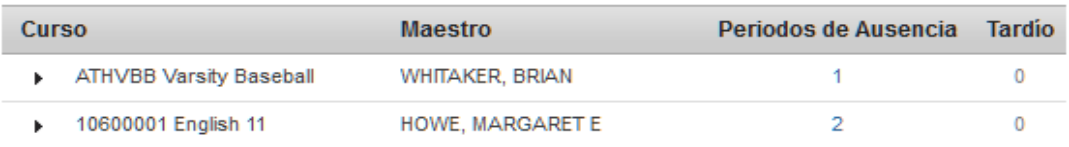

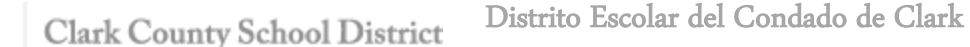

# CCSD **Calificaciones**

Los padres y estudiantes pueden ver todos los trabajos calificados así como las calificaciones y las asignaciones de una materia en particular.

Pulsando en el nombre del maestro, los padres y estudiantes también pueden ver cualquier boletín informativo que haya enviado el maestro y enviar un correo electrónico al maestro.

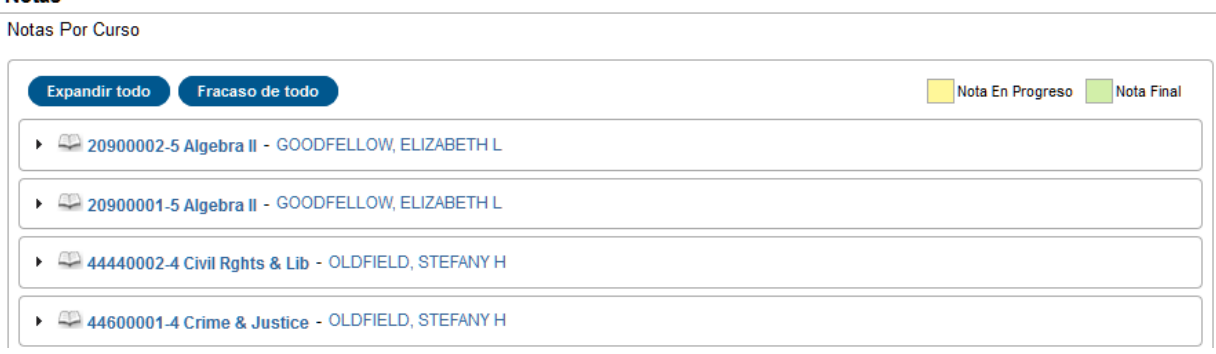

# **Planificador Académico**

El planificador Académico (Academic Planner) muestra el Programa Académico asignado al estudiante y las materias que el estudiante ha planeado tomar cada año escolar (por nivel de grado). Los consejeros tienen un panorama parecido que les permite ver las materias elegidas por el estudiante y hacer modificaciones si fuera necesario. Tomando como base el Programa Académico asignado, los estudiantes deben reunir los requisitos de créditos, materias, pruebas y GPA. La meta es cumplir cada requisito en cada nivel de grado. La escuela puede pedir a los padres que aprueben el Plan Académico de su hijo seleccionando la cajita.

Approved by parent/legal guardian

#### **Progreso Académico**

El Progreso Académico (Academic Progress) es una herramienta que permite que los estudiantes y padres/tutores legales vean con colores codificados el progreso del estudiante hacia la finalización de un Plan Académico. La pestaña muestra el programa académico asignado al estudiante, enumera el crédito total que ha recibido el estudiante y la planificación realizada en cada tipo de crédito asignado al programa académico.

- Usted puede ver el progreso general del estudiante en el programa académico asignado.
- Usted puede ver los requisitos del estudiante para la materia, la prueba y el GPA del plan académico asignado.
- Usted puede ver el progreso del Programa Académico del estudiante para otro programa académico.
- Si pulsa el signo + (por ejemplo English 1 (1)), usted podrá expandir las áreas mostradas para ver más detalles.

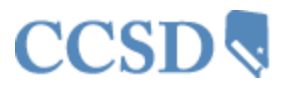

Clark County School District

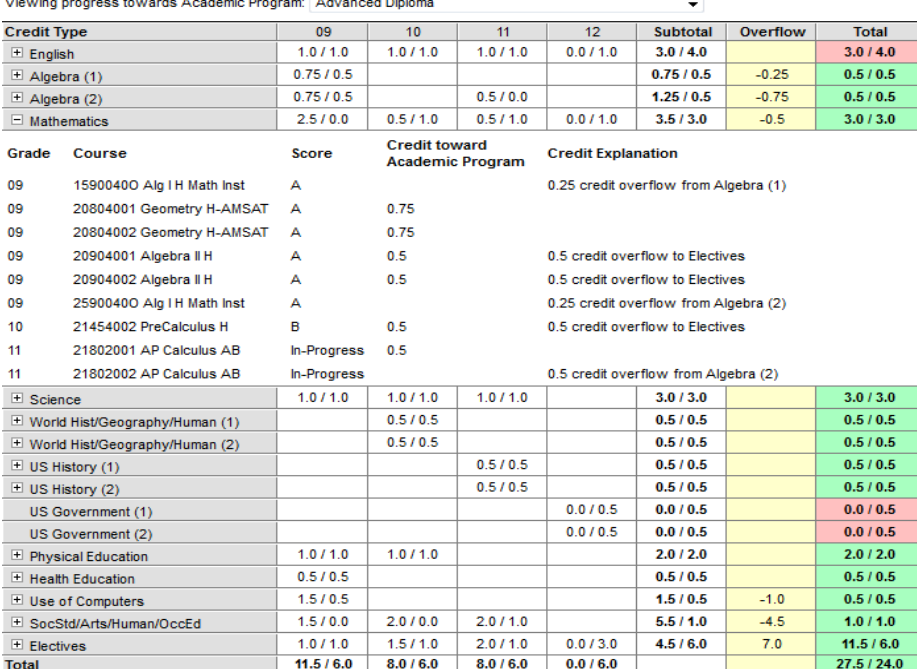

**Celdas Verdes –** De camino hacia el Programa Académico.

**Celdas Rojas –** No está de camino hacia el Programa Académico.

**Celdas Amarillas –** El estudiante tiene unos tipos de créditos que se desplazan de un tipo de crédito a otro.

#### **Cuotas**

**Fee Statement** 

La pestaña de cuotas (Fees) proporciona una lista de todas las cuotas asignadas al estudiante, por ejemplo cuotas de laboratorio, excursiones, actividades deportivas o multas de la biblioteca. Usted puede ver las cuotas que fueron cobradas, lo que se pagó y el saldo pendiente.

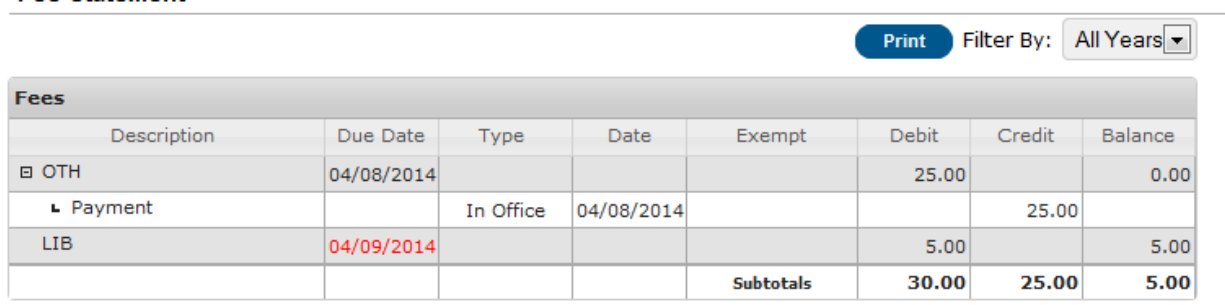

**Amount Due: 5.00** 

#### **Lista de Cosas que Hay que Hacer**

La Lista de Cosas que Hay que Hacer (To Do List) muestra las fechas de entrega de las asignaciones de todos los hijos en la familia si es que no ha seleccionado a un hijo específico. La Lista de Cosas que Hay que Hacer se puede clasificar por días y se puede imprimir.

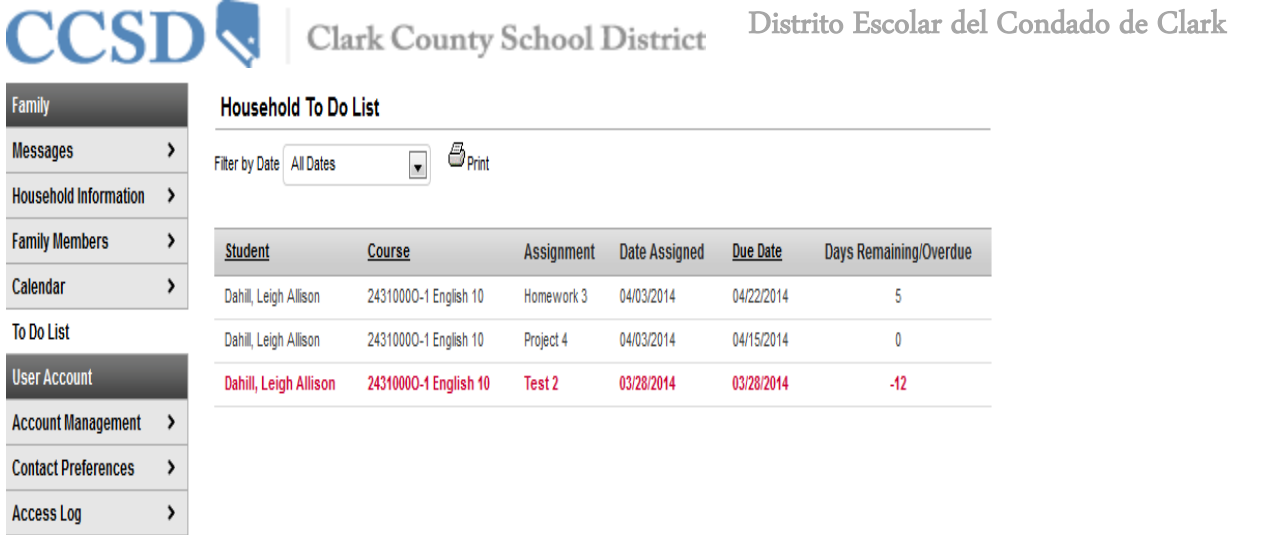

## **Informes**

La pestaña de los informes (Reports) permite que los padres impriman informes con información como el horario del estudiante, un informe de una asignación que no se entregó y cualquier historial académico o boleta de calificaciones que esté disponible. Se necesita Adobe Acrobat Reader, y este se puede descargar gratuitamente. A continuación les mostramos algunos ejemplos de informes que puede encontrar en el Portal de Campus:

 $\Box$  Student Schedule Missing Assignments Secondary Progress Report-Q1 Secondary Progress Report-Q2 Secondary Progress Report-Q3 Secondary Report Card-Q1 Secondary Report Card-Q2 Secondary Report Card-Q3  $\Box$  HS Transcript-Unofficial

```
Reports on this page require the Adobe Acrobat Reader (free).
```
# **Saldo de la Cafetería**

La pestaña del saldo de la cafetería (Cafetería Balance) mostrará el saldo de su hijo.

## **Inscripción en Línea**

La pestaña Inscripción en Línea- Padres Solamente (**Online Registration-Parents Onl**y), estará disponible durante el periodo de inscripción del Distrito. Los padres podrán volver a inscribir a su hijo a través del internet. Se publicará un mensaje en el Portal del Campus para anunciar la apertura y el cierre del periodo para volver a inscribir a su hijo.

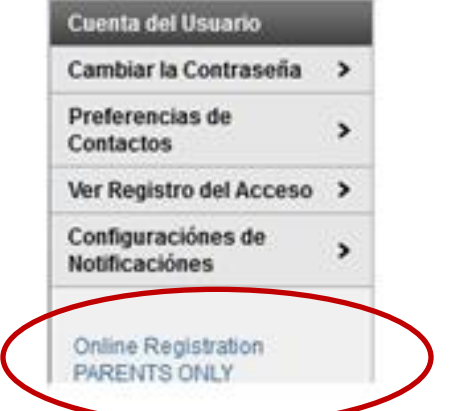

División de Servicios de Sistemas Tecnológicos y de Información **Revisión de Servicios de Servicios** Revisión, Julio del 2016